2022年5月吉日

お客さま 各位

豊川信用金庫

# 法人インターネットバンキングにおける お客さま操作画面のリニューアルについて

平素は格別のお引き立てを賜り、厚く御礼申し上げます。

法人インターネットバンキングでご利用いただいている機能について、利便性の向上を目 的として、下記のとおりリニューアルすることとなりましたのでご案内いたします。つきま しては、内容をご確認のうえご利用いただきますようお願い申し上げます。

記

#### ■リニューアル日

2022年5月16日(月)

- ■主な変更点
	- (1)ログイン画面およびお取引画面のデザイン変更 ログイン画面をはじめ、全体的なお取引画面のデザインを変更します。 各画面・機能の詳細は、次ページ以降をご参照ください。
	- (2)ヘルプサイトの新設および操作マニュアルの廃止 お取引操作画面内に「操作ヘルプサイト(画面内ヘルプアイコンや『困ったときは』 ボタンの表示)」を新設し、お取引画面内の項目やお取引のご案内をします。また、 ヘルプサイトの新設に伴い、法人インターネットバンキングホームページ内で「操 作マニュアル(PDF形式)」の提供を廃止します。
	- (3)表示文言の変更 従来の「ログオン」という文言を「ログイン」という表記に統一します。 また、画面内エラー文言等についても内容をわかりやすく変更します。

### ■お問い合わせ先について

法人インターネットバンキングの操作については、以下の照会窓口へお問い合わせくださ い。

<かわしん>インターネットバンキング照会窓口 電話 0120-995-265(フリーダイヤル) 平日 9:00  $\sim$  17:00

以 上

# しんきん法人インターネットバンキングの

## 画面リニューアルのご案内

2022年5月16日(月)に、法人向けインターネットバンキング(しんきん法人インターネ ットバンキング)のお客様の利便性と操作性の向上を目的とした操作画面のリニューアルを行いま す。画面リニューアルの概要は以下のとおりですので、確認をお願いします。

- 1.リニューアル日 2022年5月16日(月)
- 2.主な変更点
- (1) ログイン画面変更イメージ ①文字サイズの変更を可能にします。 ②操作ヘルプページ(以下、しんきん法人ヘルプサイト)を新設し、「困ったときは」ボタン よりWEB上から操作手順およびFAQが参照可能です。 各タイトルにヘルプアイコンを設け、操作説明を確認できるようにします。 ③操作しやすいようボタンを大きくします。

 $(1)$ 

 $\mathcal{O}$ 

【変更イメージ(利用者ログインの例)】

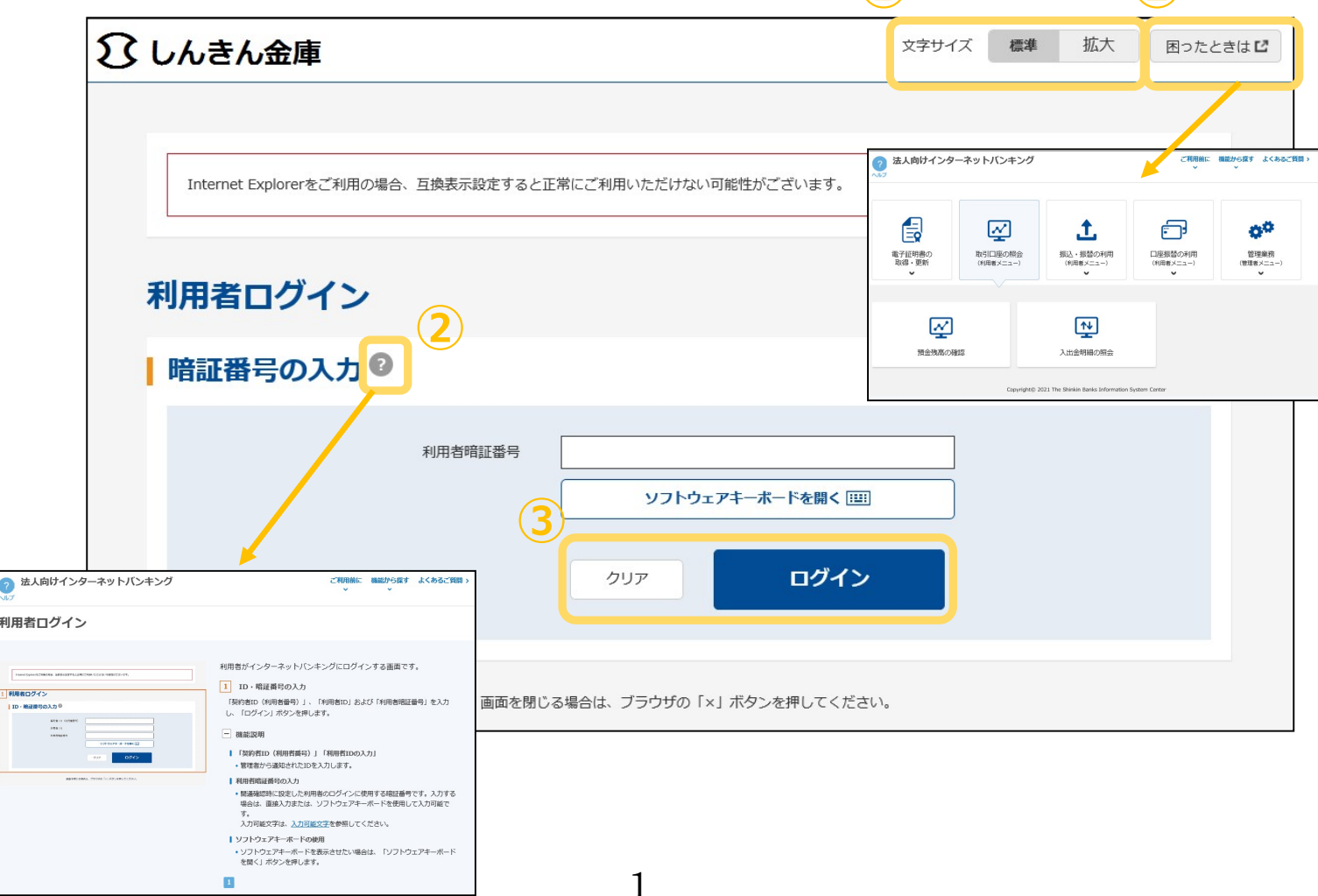

- (2)メインメニューの変更
	- ①メニューの操作性を改善します。
		- メニューボタンを大きくし、メニューにカーソルをあてることで詳細メニューを確認、選択 できるようにします
	- ②パネル型のレイアウトを採用し、コンテンツの区分けをスッキリと見やすくします。
	- 各パネルの中に見出しを内包し、目立たせることで、必要な情報にアクセスしやすくします。 ③「ログアウト」ボタン「ページの先頭へ」ボタンをフロートボタン(スクロールしても定位 置)にすることで、操作しやすくします。

【変更イメージ(メインメニューの例)】

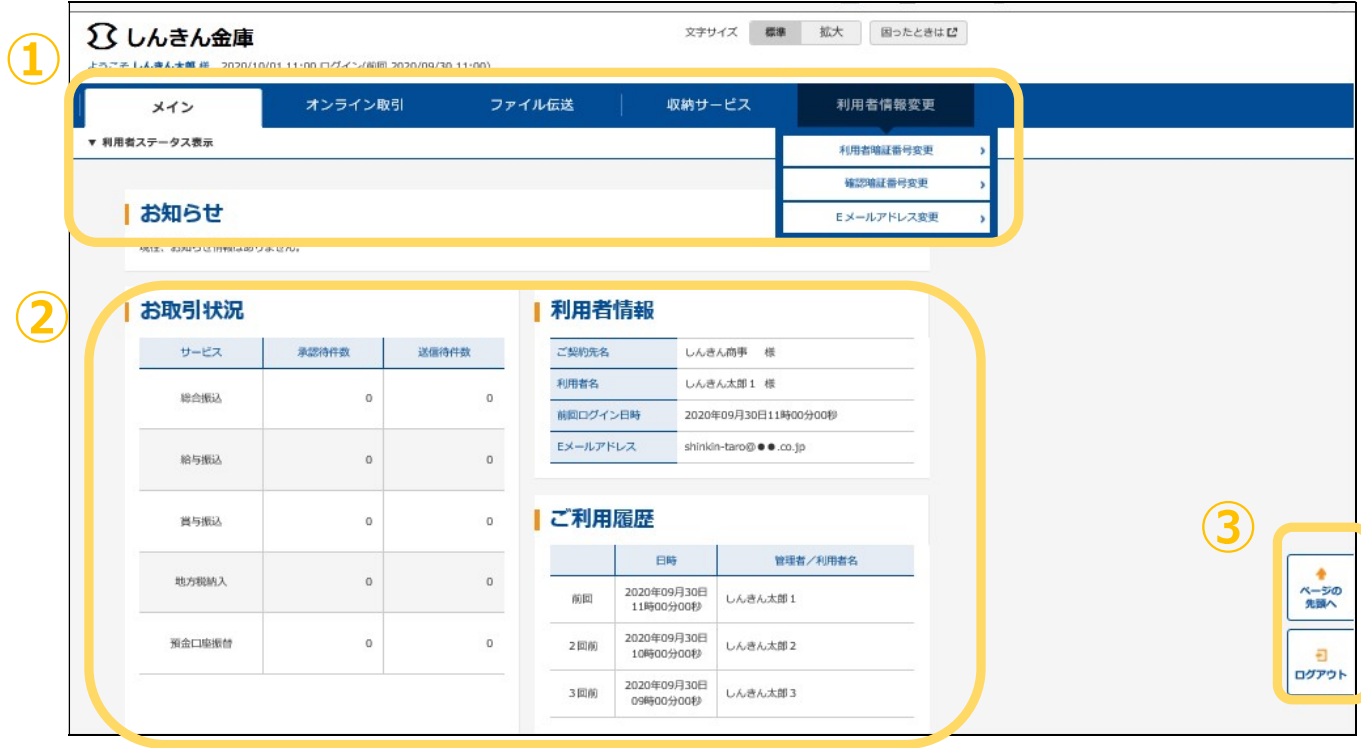

- (3)各種取引画面のステップ表記および印刷フォーマットの変更
	- ① 各種取引画面に作業手順数と現在の作業状況を把握可能です。(ステップ表記)
	- ②「印刷」ボタンから取引結果等を整理されたフォーマットで印刷可能です。
		- 【変更イメージ(資金移動受付完了画面の例)】

 

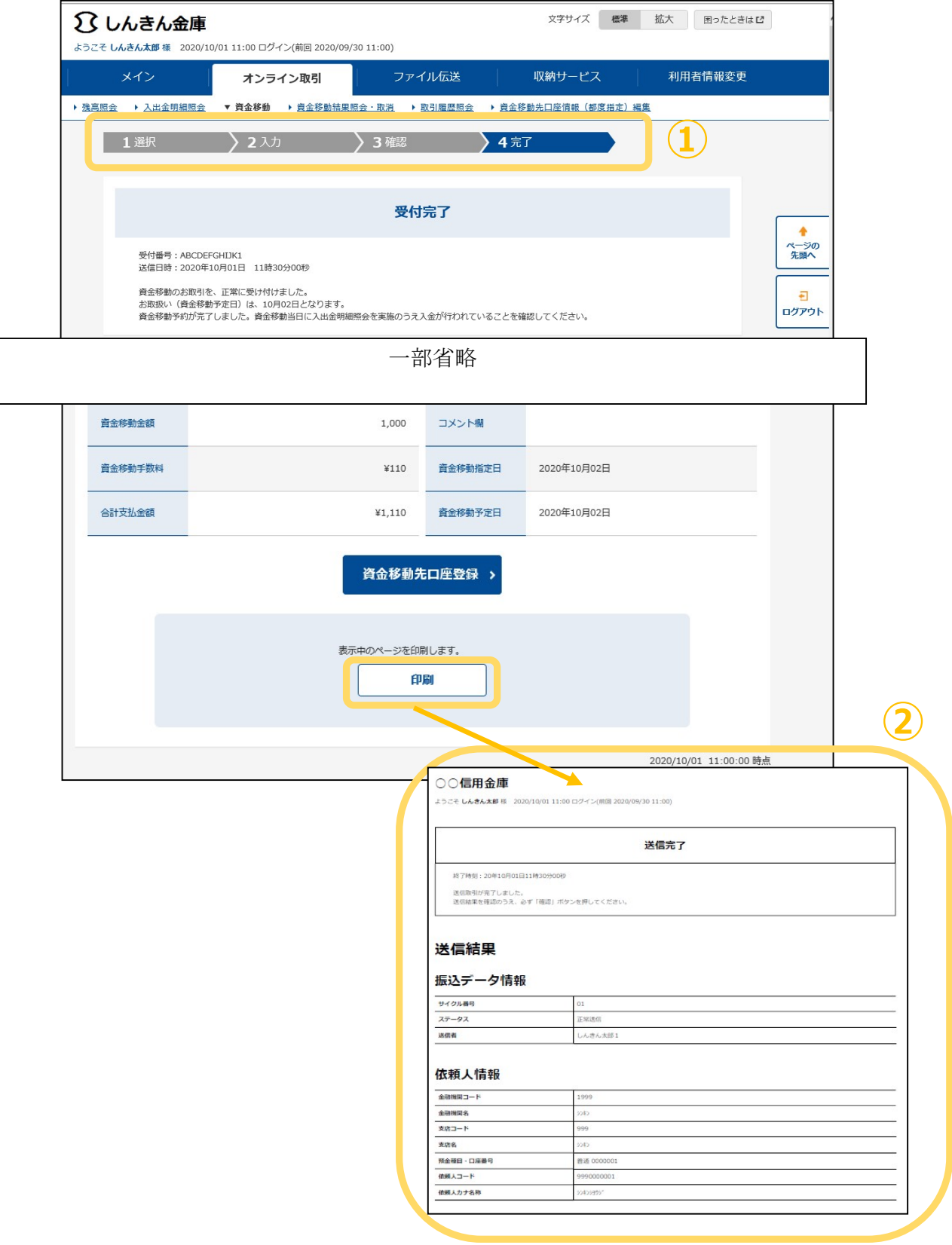

- (4) 業務メニューのアイコン化
	- ①各種業務におけるボタンをアイコン化することで見やすくします。 【変更イメージ(預金口座振替の例)】

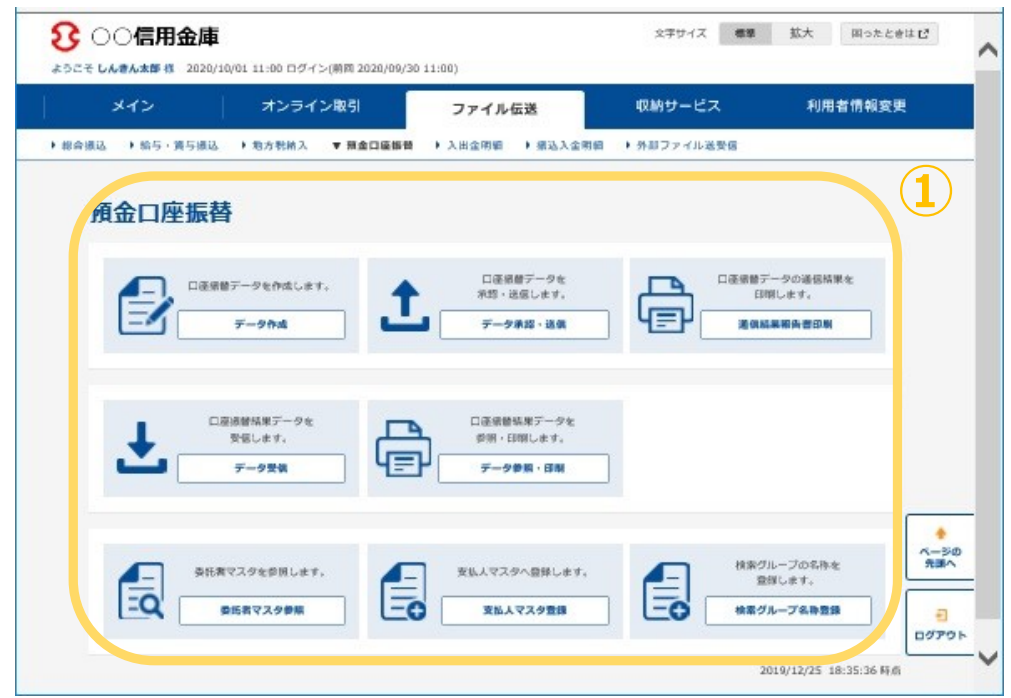

## 3.留意事項

・Internet Explorer の互換表示設定解除のお願い

画面リニューアル後はInternet Explorerにおける互換表示設定が設定されている場合、取引 が難しいほど画面崩れとなることが確認されています。

<画面崩れイメージ(例:ログイン後のメインメニュー)>

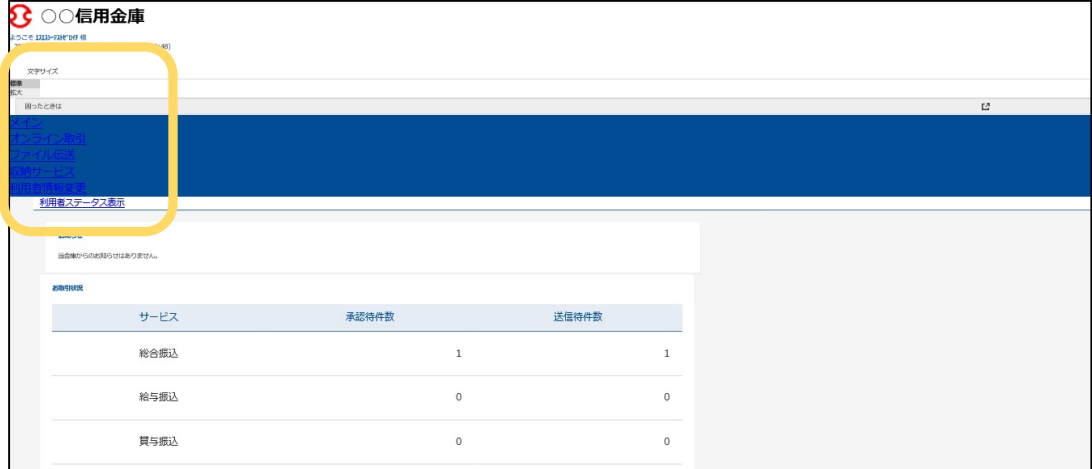

## (2)依頼事項

以下URLよりInternet Explorerの互換表示設定の解除を実施してください。 <Internet Explorerの互換表示設定の解除手順>

https://www.shinkin.co.jp/ib/info/hojin/20220516/gokansetteisakujo2.pdf